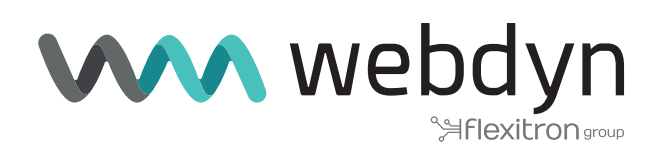

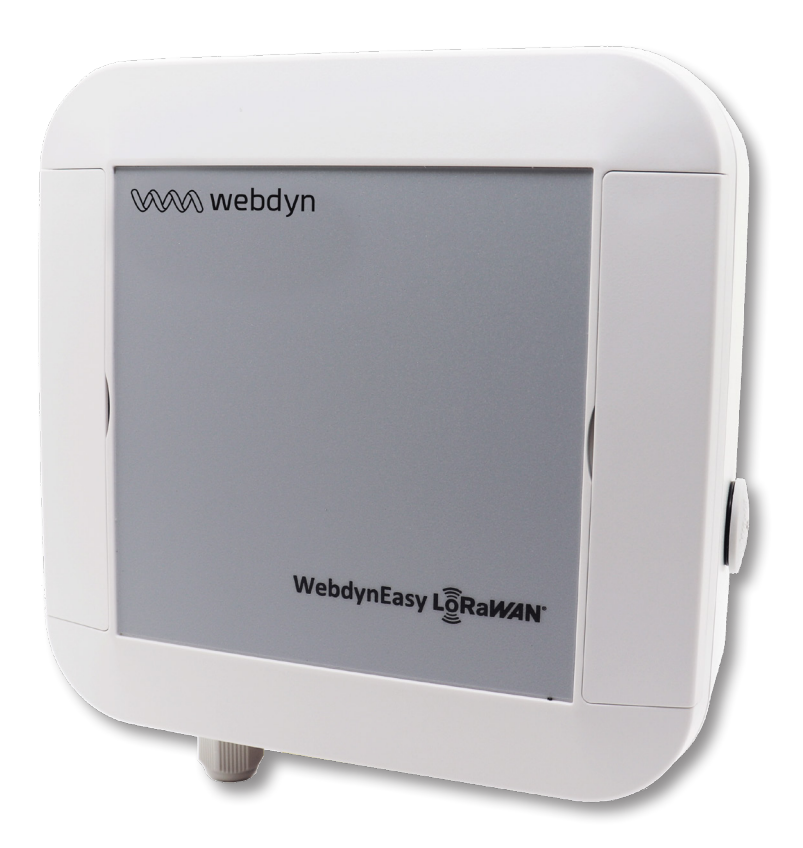

# **Note d'application 1**

Comment appairer des capteurs via fichier XML

www.webdyn.com

## Comment appairer des capteurs via fichier XML

## 1. Introduction

Cette note d'application décrit comment appairer rapidement les capteurs LoRaWAN que l'on souhaite rattacher au concentrateur via un fichier de configuration XML en utilisant le serveur interne LoRaWAN.

## 2. Prerequis

La webdynEasy LoRaWAN doit être configurée et pouvoir se connecter au serveur distant. (voir manuel utilisateur « WebdynEasy LoRaWAN\_Manuel utilisateur.pdf » chapitre 5 : « Configuration »)

#### 3. Configuration du serveur LoRaWAN interne

Par défaut, la webdynEasy LoRaWAN est configurée en mode serveur interne.

Le serveur LoRaWAN intégré gère les capteurs LoRaWAN en tant que réseau privé. Il inclut toutes les fonctions du réseau LoRaWAN V1.0.2 (passerelle, serveur LoRaWAN et serveur d'application). Toutes les données reçues sont stockées dans des fichiers et à chaque connexion au serveur distant, toutes les données disponibles seront déposées.

## 4. Ajout de capteurs via fichier XML

#### Créer ou récupérer un fichier XML qui se nomme :

« <uid>.xml »

Avec :

• <uid> : Identifiant du concentrateur

Il est possible de récupérer le fichier de configuration XML déposé par le concentrateur dans le répertoire CONFIG sur le serveur distant.

Dans le cas d'une création de fichier XML, le nommage du fichier est libre.

#### Éditer le fichier XML

Le serveur LoRaWAN interne supporte uniquement la classe A et les 2 modes activations suivants :

- ABP (Activation By Personalization)
- OTAA (Over The Air Activation)

• Si le capteur est en mode ABP, renseigner les paramètres DevAddr, NwkSKey et AppSKey :

```
<config>
        	 <uid>00AABB</uid>
        	 <lorawan>
                 	 	 <server>
                          	 	 	 <modules>
                                   	 	 	 	 <module>
                                            	 	 	 	 	 <devaddr>00471001</devaddr>
                                            	 	 	 	 	 <appskey>B0F622CF1C7B7C427ED77A3B63CFCEA3</appskey>
                                            	 	 	 	 	 <nwkskey>F47E831F180932A21F8A69814CB54A82</nwkskey>
                                   	 	 	 	 </module>
                          	 	 	 </modules>
                 	 	 </server>
        	 </lorawan>
</config>
```
• Si le capteur est en mode OTAA, renseigner les paramètres DevEUI et AppKey :

```
<config>
        	 <uid>00AABB</uid>
        	 <lorawan>
                 	 	 <server>
                          	 	 	 <modules>
                                   	 	 	 	 <module>
                                            	 	 	 	 	 <devaddr>00471001</devaddr>
                                            	 	 	 	 	 <appskey>B0F622CF1C7B7C427ED77A3B63CFCEA3</appskey>
                                            	 	 	 	 	 <nwkskey>F47E831F180932A21F8A69814CB54A82</nwkskey>
                                   	 	 	 	 </module>
                          	 	 	 </modules>
                 	 	 </server>
        	 </lorawan>
</config>
```
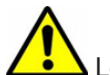

Les paramètres du capteur sont fournis par le fabricant du capteur.

• Pour appairer un nouveau capteur, il suffit de rajouter une nouvelle balise « module ».

Exemple de fichier XML comprenant plusieurs capteurs :

```
<config>
         	 <uid>00AABB</uid>
        	 <lorawan>
                 	 	 <server>
                           	 	 	 <modules>
                                    	 	 	 	 <module>
                                             	 	 	 	 	 <devaddr>00471001</devaddr>
                                             	 	 	 	 	 <appskey>B0F622CF1C7B7C427ED77A3B63CFCEA3</appskey>
                                             	 	 	 	 	 <nwkskey>F47E831F180932A21F8A69814CB54A82</nwkskey>
                                    	 	 	 	 </module>
                                    	 	 	 	 <module>
                                             	 	 	 	 	 <deveui>0005f30000000295</deveui>
                                             	 	 	 	 	 <appkey>289a973741473e3a9b391f65c2b127a3</appkey>
                                    	 	 	 	 </module>
                                    	 	 	 	 <module>
                                             	 	 	 	 	 <deveui>0005f30000000296</deveui>
                                             	 	 	 	 	 <appkey>a9b391f65c2b127a3289a973741473e3</appkey>
                                    	 	 	 	 </module>
                           	 	 	 </modules>
                 	 	 </server>
        	 </lorawan>
</config>
```
Il n'est pas nécessaire de renvoyer toute la configuration à votre concentrateur. Un fichier de configuration peut être partiel si la variable ne fait pas partie d'une liste. Vous pouvez donc envoyer un fichier de configuration contenant uniquement la liste complète des capteurs.

#### Envoyer le fichier de configuration

Cela est réalisable localement via l'interface web, ou distance via le répertoire « INBOX » du serveur.

Localement : dans l'onglet « Actions », sélectionner via le formulaire « File upload » le fichier de configuration souhaité, puis valider votre choix en cliquant sur le bouton « Upload ». Le fichier va être envoyé sur le concentrateur et appliqué.

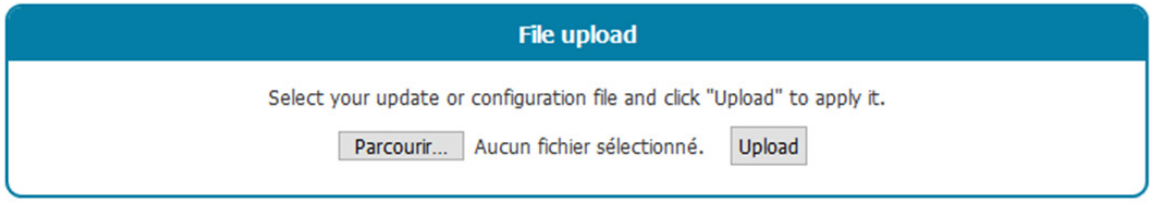

À distance : déposer le fichier de configuration dans le répertoire « INBOX » de votre concentrateur (« INBOX/<uid>/ », avec <uid> l'identifiant de votre concentrateur). Lors de la prochaine connexion au serveur distant, le concentrateur réalise 4 étapes :

- Dépôt des fichiers du concentrateur sur le serveur, si la configuration est différente ou des données sont disponibles.
- Téléchargement du fichier de configuration disponible sur le serveur.
- Suppression du fichier de configuration du serveur.
- Application de la nouvelle configuration.

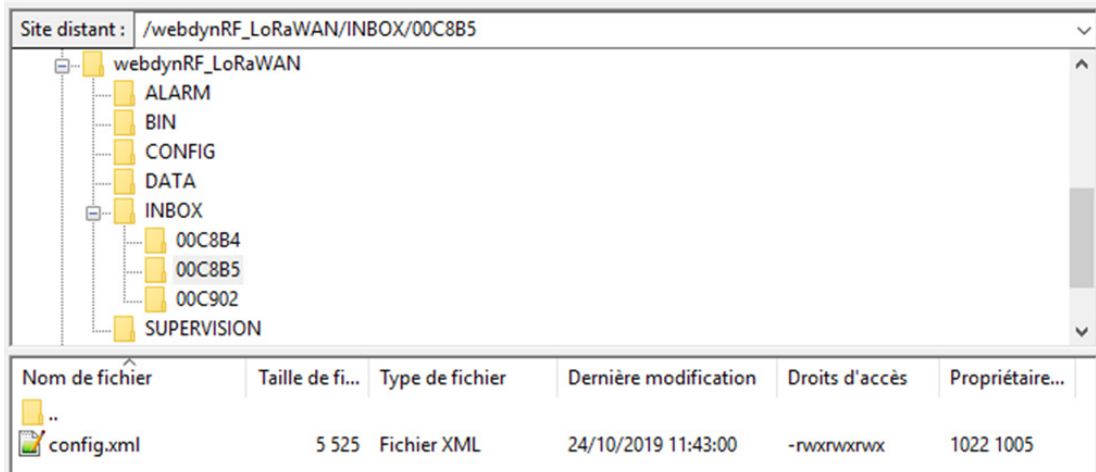

## 5. Fonctionnement des capteurs

Démarrer le capteur LoRaWAN. (voir le manuel utilisateur du capteur)

Si le capteur est en mode OTAA, les clés AppSKey et NwkSKey sont générées et sauvegardées au moment du JOIN. Il est possible de vérifier l'appairage du capteur au concentrateur par la présence des clés AppSKey et NwkSKey dans le fichier de configuration déposé dans le répertoire CONFIG sur le serveur distant.

Extrait d'un exemple de fichier de configuration XML:

```
<config>
        	 <uid>00AABB</uid>
         ...
                 	 	 <server>
                          	 	 	 <netid>23880</netid>
                          \langleadr\rangle	 	 	 	 <enable>true</enable>
                                   	 	 	 	 <margin_db>5</margin_db>
                                   	 	 	 	 <uplink_count>20</uplink_count>
                          \langle/adr\rangle	 	 	 <udp_port>1700</udp_port>
                          	 	 	 <backup_interval>86400</backup_interval>
                          	 	 	 <modules>
                                   	 	 	 	 <module>
                                            	 	 	 	 	 <deveui>0005f30000000295</deveui>
                                            	 	 	 	 	 <appkey>289a973741473e3a9b391f65c2b127a3</appkey>
                                            	 	 	 	 	 <devaddr>00471001</devaddr>
                                            	 	 	 	 	 <appskey>B0F622CF1C7B7C427ED77A3B63CFCEA3</appskey>
                                            	 	 	 	 	 <nwkskey>F47E831F180932A21F8A69814CB54A82</nwkskey>
                                            	 	 	 	 	 <fcntup>0</fcntup>
                                            <fcntdown>0</fcntdown>
                                   	 	 	 	 </module>
                          	 	 	 </modules>
                 	 	 </server>
        	 </lorawan>
</config>
```
Il est également possible de vérifier le dépôt des fichiers de données dans le répertoire DATA sur le serveur distant.

Exemple d'un fichier de donnée JSON:

```
{
       "uid": "010471",
       "data": [
\{	 	 	 "type": "lora",
                     	 	 	 "date": "2021-12-09T15:10:45",
                     	 	 	 "deveui": "0005f30000000295",
                     	 	 	 "devaddr": "00471001",
                     	 	 	 "rxinfo": {
                             	 	 	 	 "gatewayuid": "0005f3fffe010471",
                             	 	 	 	 "freq": "868.1",
                             	 	 	 	 "datr": "SF12BW125",
                             	 	 	 	 "codr": "4/5",
                             	 	 	 	 "rssi": "-20",
                             	 	 	 	 "lsnr": "7.2"
\{ \}, \{ \}, \{ \}, \{ \}, \{ \}, \{	 	 	 "fcnt": "2",
                     	 	 	 "fport": "1",
                      "records": [
 {
                                    	 	 	 	 	 "type": "raw_hex",
                                    "data": "810005F300000002950047100100010101"
 }
\sim 100 \sim 100 \sim 100 \sim 100 \sim 100 \sim 100 \sim }
       ]
}
```
Le fichier de donnée comprend les données émises des capteurs, mais également des informations importantes comme le RSSI, qui permet de voir le niveau de puissance de réception du capteur.